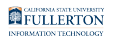

# **Updating Your GlobalProtect VPN App**

This article covers how to update GlobalProtect, the campus VPN app, when prompted.

**P** Updates for GlobalProtect are reviewed by the Division of Information Technology before they are made available to end users.

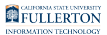

# **When there is a new version of GlobalProtect available, you will see a pop-up window appear after you open and connect to GlobalProtect.**

#### **Don't see the pop-up window for the update?**

View instructions on how to manually check for updates

#### **1. Click on the three dots menu.**

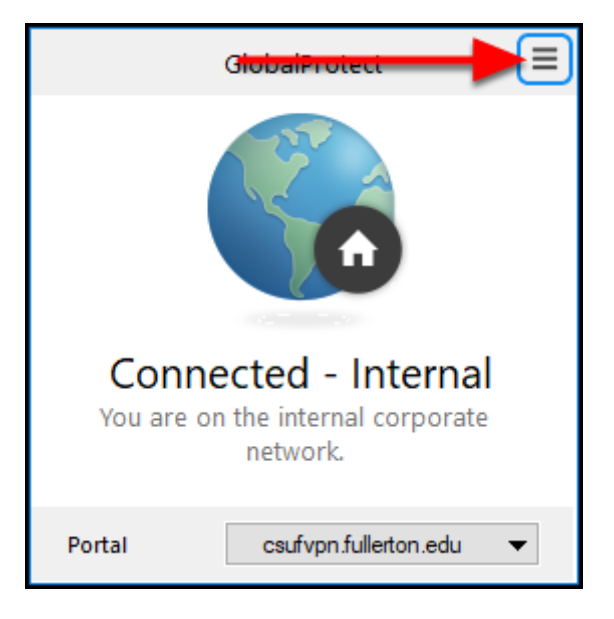

#### **2. Select About.**

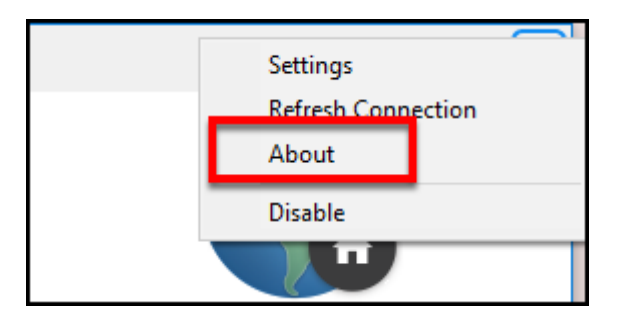

FULLERTON

**3. Click Check for Updates.** 

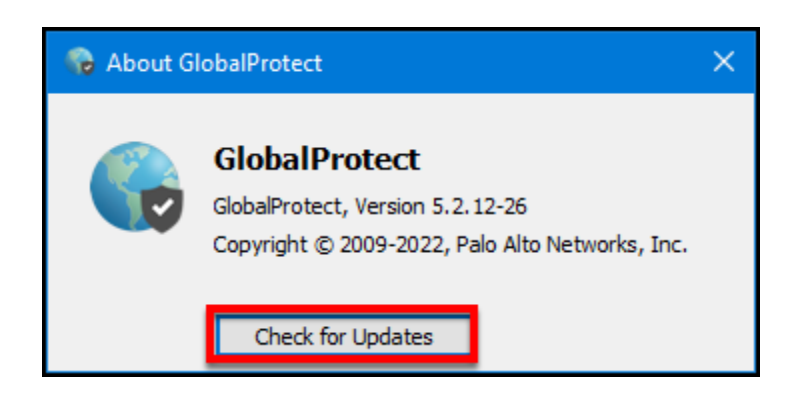

**1. Click Yes to download the new version now. Or click No if you want to download it later.** 

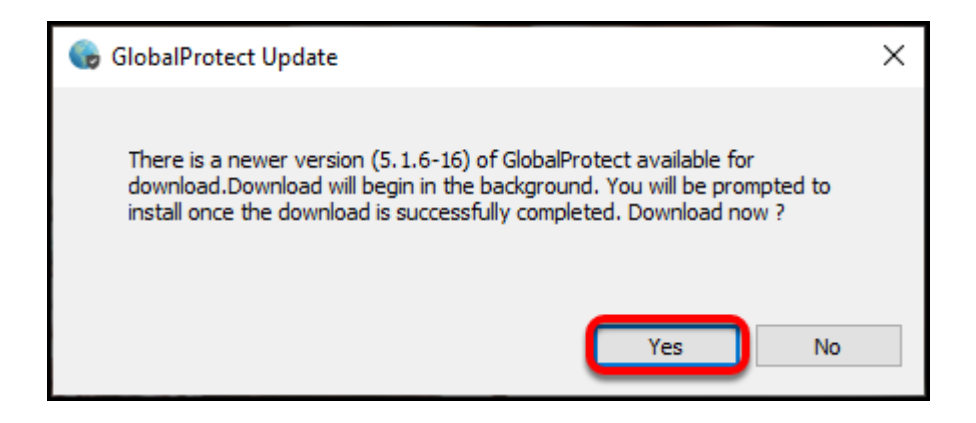

You can continue to use GlobalProtect while the download is processing.

### **2. Once the update has been downloaded, click Yes to start the installation.**

**A** Your GlobalProtect VPN connection will be disconnected and re-connected during the installation process.

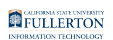

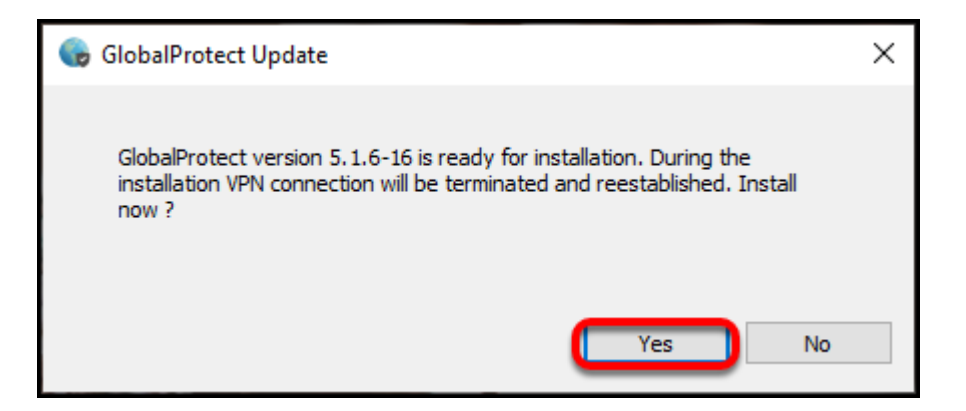

# **3. After the installation is complete, you will be prompted to enter your password to sign in to GlobalProtect again.**

**P** You will also need to authenticate with Duo 2FA again.

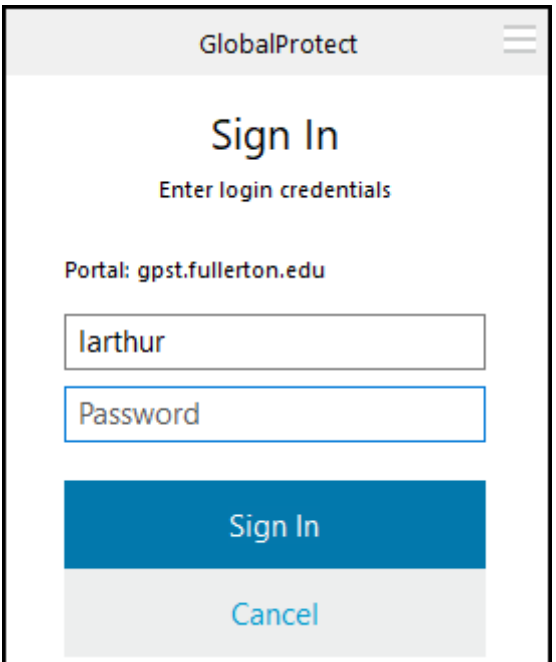

# **4. Want to double check your version? Click on the menu at the top right.**

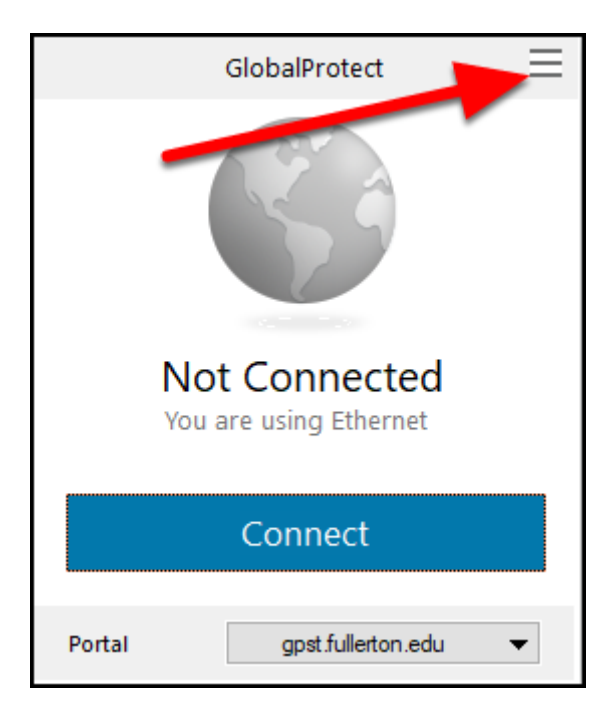

#### **4.1. Click About.**

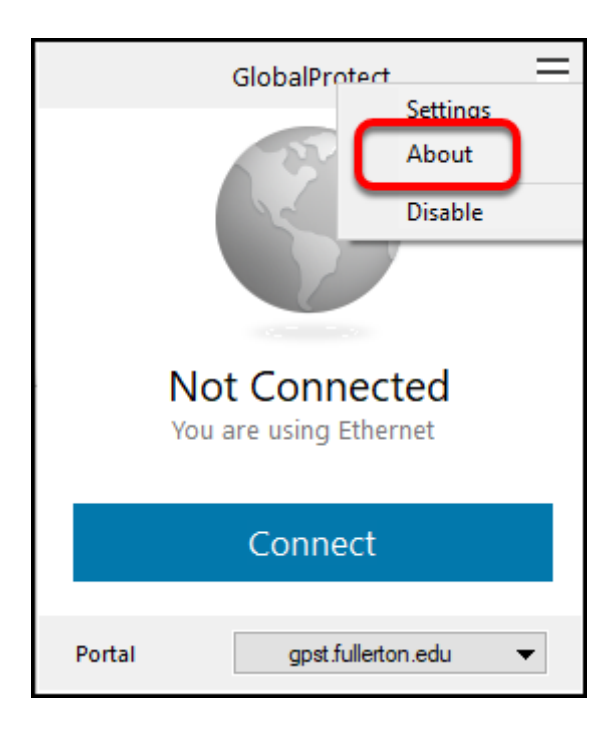

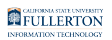

#### **4.2. The version of GlobalProtect is listed on this screen.**

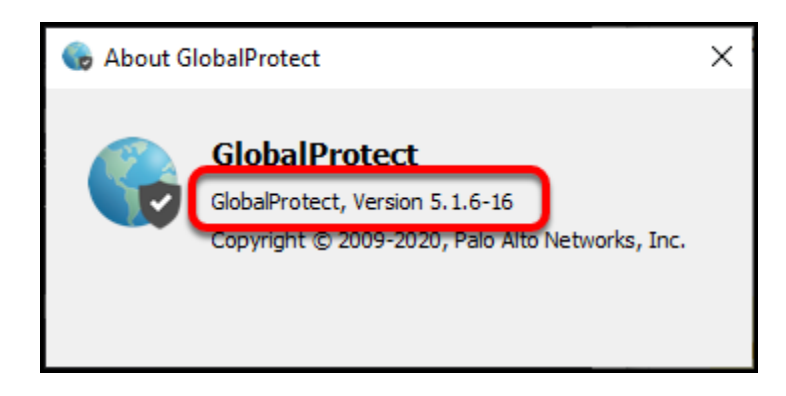

# **Need More Help?**

Faculty/Staff: contact the IT Help Desk at [helpdesk@fullerton.edu](mailto:helpdesk@fullerton.edu) or 657-278-7777.

Students: contact the Student IT Help Desk at [StudentITHelpDesk@fullerton.edu](mailto:StudentITHelpDesk@fullerton.edu) or 657-278-8888.